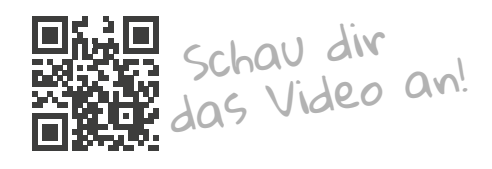

2

1

3

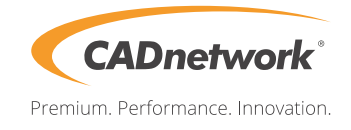

## **Remoteverbindung zum RenderCube® für Windows**

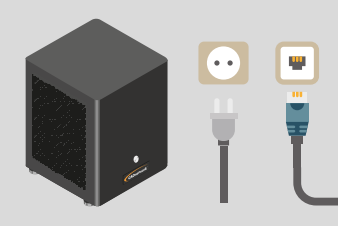

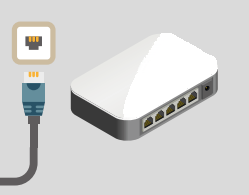

Verbinde den RenderCube mit Stromkabel und Netzwerk und schalte ihn ein. Über deinen Router erhält der RenderCube automatisch eine IP Adresse.

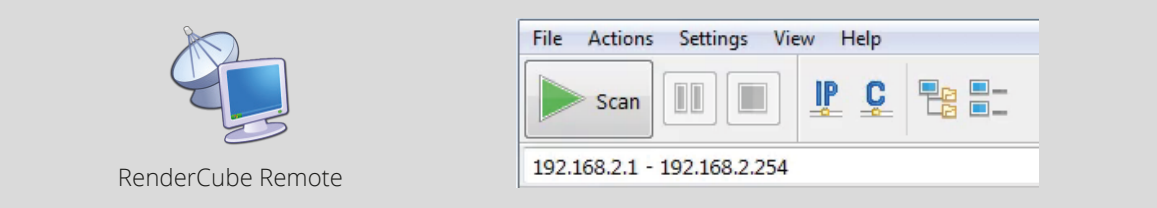

Starte auf deiner Workstation die App *RenderCube Remote*. Klicke auf Scan und wähle den RenderCube, du erkennst ihn am Namen *CADSeriennummer*.

Die App findest du auf dem USB Stick oder unter www.cadnetwork.de/remote.zip

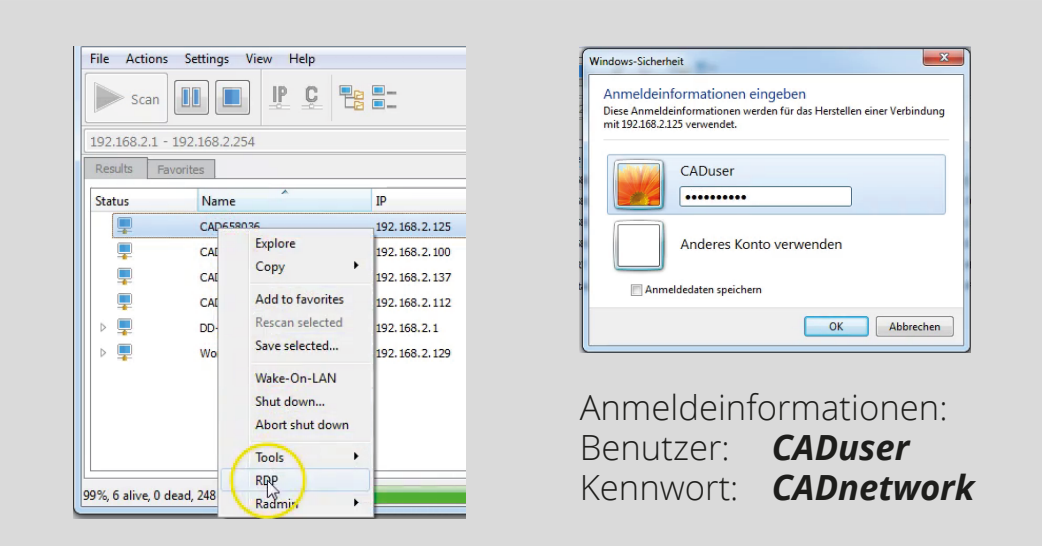

Starte die Remoteverbindung mit Rechtsklick auf den RenderCube und *RDP*

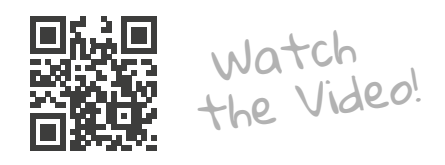

2

1

3

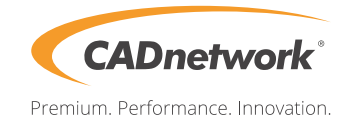

## **Remoteconnection to RenderCube® from**  $\blacksquare$  **Windows**

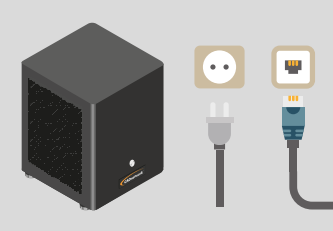

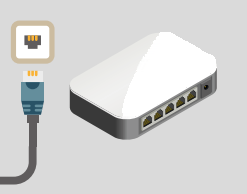

Connect the RenderCube with power cord and network and switch it on. Your RenderCubes gets automatically an DHCP IP address from your router.

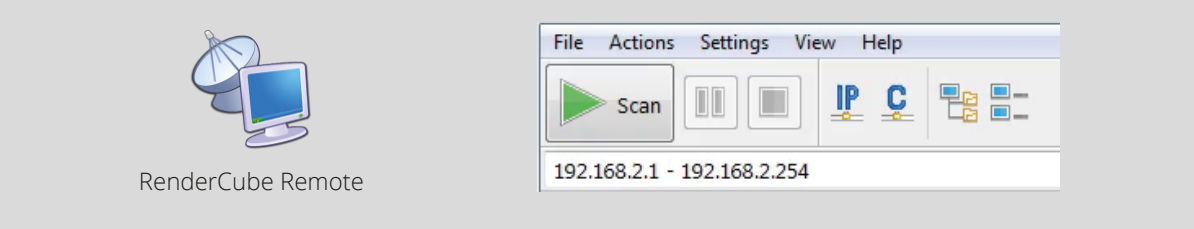

Start the App *RenderCube Remote* on your workstation. Click on Scan and choose your RenderCube. You can recognize them as *cadSerialnumber.*

You can find the App on the USB Stick or at www.cadnetwork.de/remote.zip

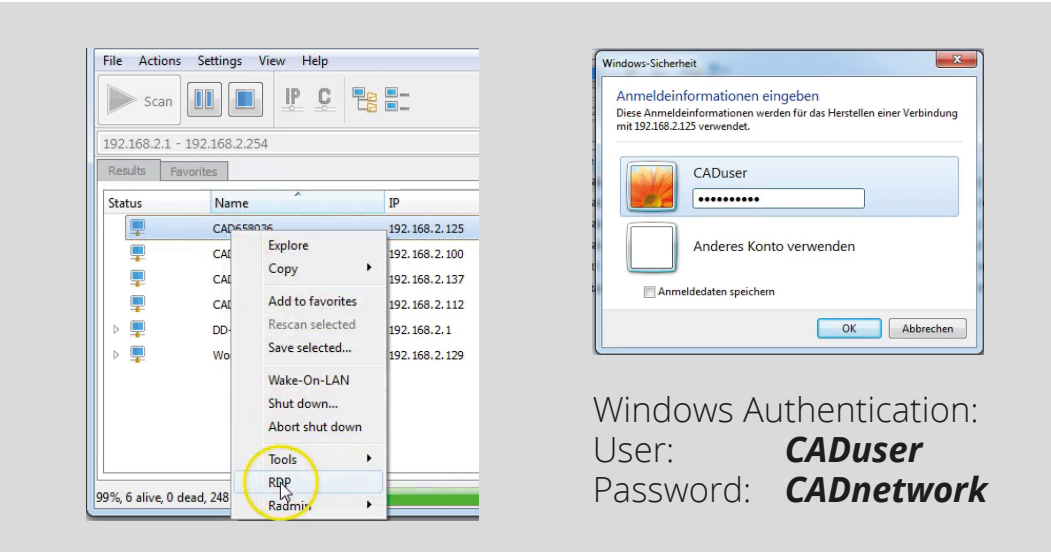

Start the Remoteconnection with Rightclick on the RenderCube und *RDP*